# LESSON 2: SETTING UP PYMAKR IDE

by Pycom

#### Lesson objectives

- To link the pieces of hardware together
- To download the Pymakr plug-in on Atom or VSCode
- To introduce Micropython

#### Firmware updated? Then on to the next thing…

#### Let's get that LoPy4 on that Expansion Board

### Before you start…

- Check that the CTS and RTS jumpers have been removed
- Find the reset button (it's next to the LED)
- Find the USB connector on the Expansion Board

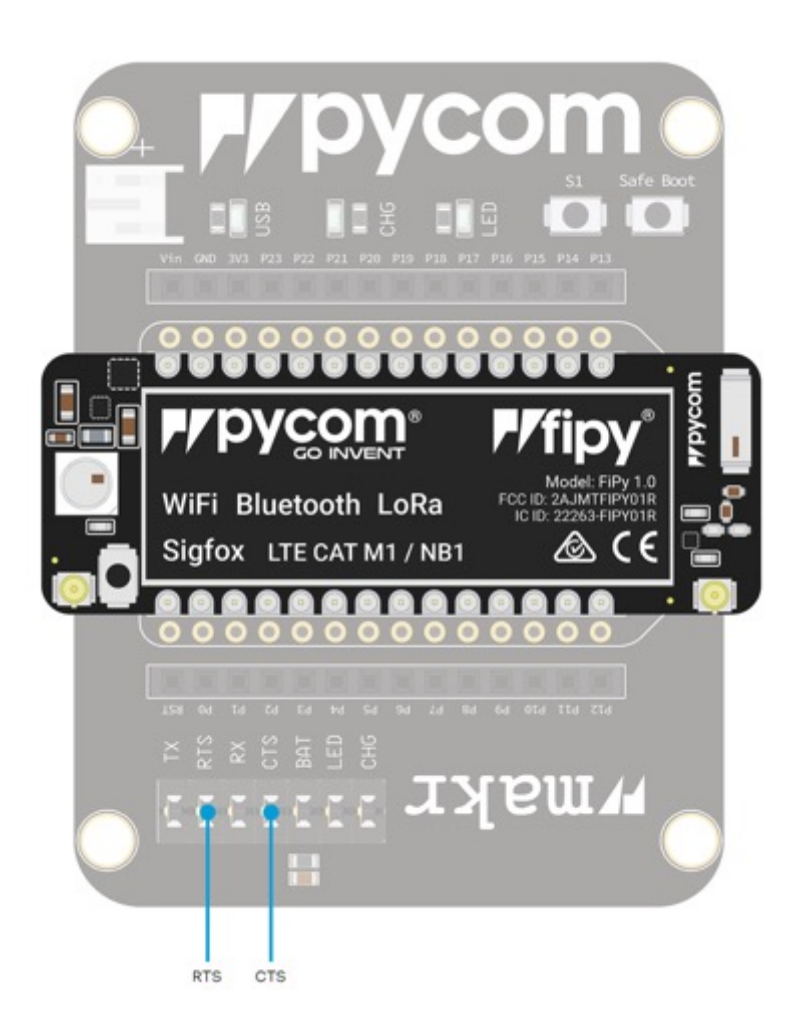

#### Attaching the Lorawan and sigfox antenna

You must connect the LoRaWAN and Sigfox Antenna if you want to use the LoRa/SigFox networks (otherwise you can damage your device)

**Quick note: the FiPy only supports LoRa on the 868MHz or 915 MHz bands. It doesn't support the 433MHz band (if you want to use this band, you'll have to grab a LoPy4)**

### Attaching the Lorawan and sigfox antenna

- 1. You'll need to connect the U.FL to SMA pig tail to the FiPy using the U.FL connector which is on the same side of the FiPy as the LED
	- o You have to align the flat edge correctly, and screw down the connector using the nut provided
- 2. You will need to screw on the antenna to the SMA connector

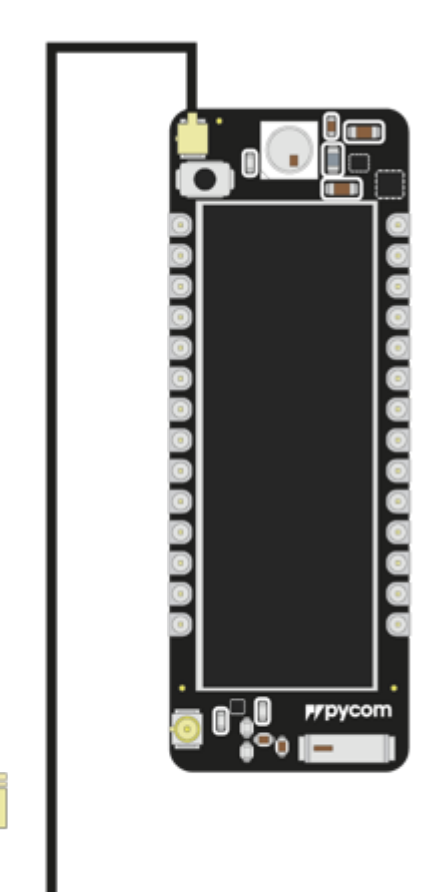

### Attaching the WiFi Antenna

• There is a U.FL connector for an external antenna

o This is optional – only required if better performance is needed

• Switching between the antennas is done via software

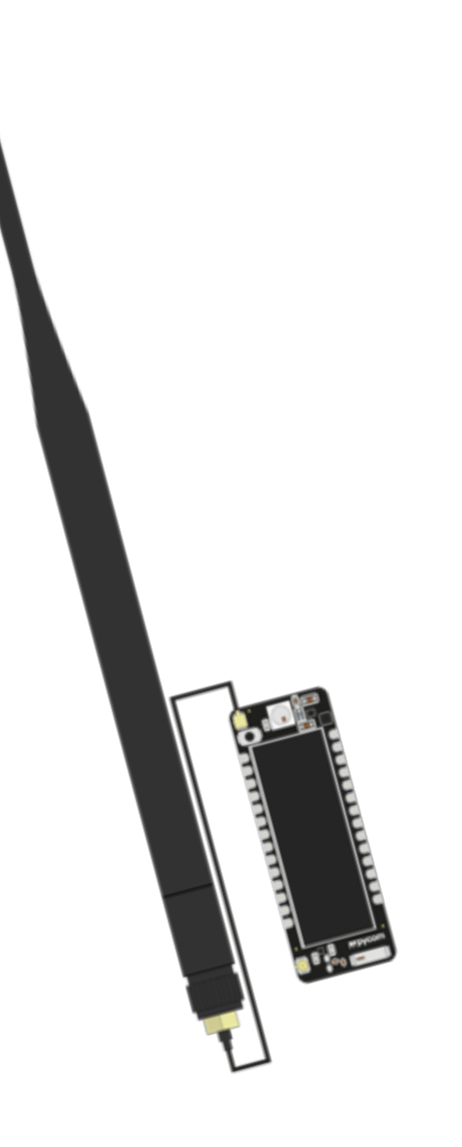

# **HARDWARE DONE!**

**Drivers** 

If you are using Microsoft Windows, you might need to install drivers from our products so that they function correctly

Pycom firmware update utility:

- This automates the process of upgrading the firmware on your Pycom device
- You should use this tool before you use your device

Development environment:

o Pymakr is a plug-in for Atom and Visual Studio created by Pycom to make development for Pycom modules super easy

Drivers:

#### • **Windows 8/10/+**

o All of our products will work out of the box for W

#### • **Windows 7**

o drivers to support the Expansion Board will need o Click here (please save the file to your computer)

#### **If you don't need the Windows 7 drag Please click here**

#### Drivers:

- 1. Navigate to the Windows start menu and search for **Device Manager**
- 2. Expansion Board 3.1 will be in the dropdown menu under **other devices** (a Pytrack is used in the example)

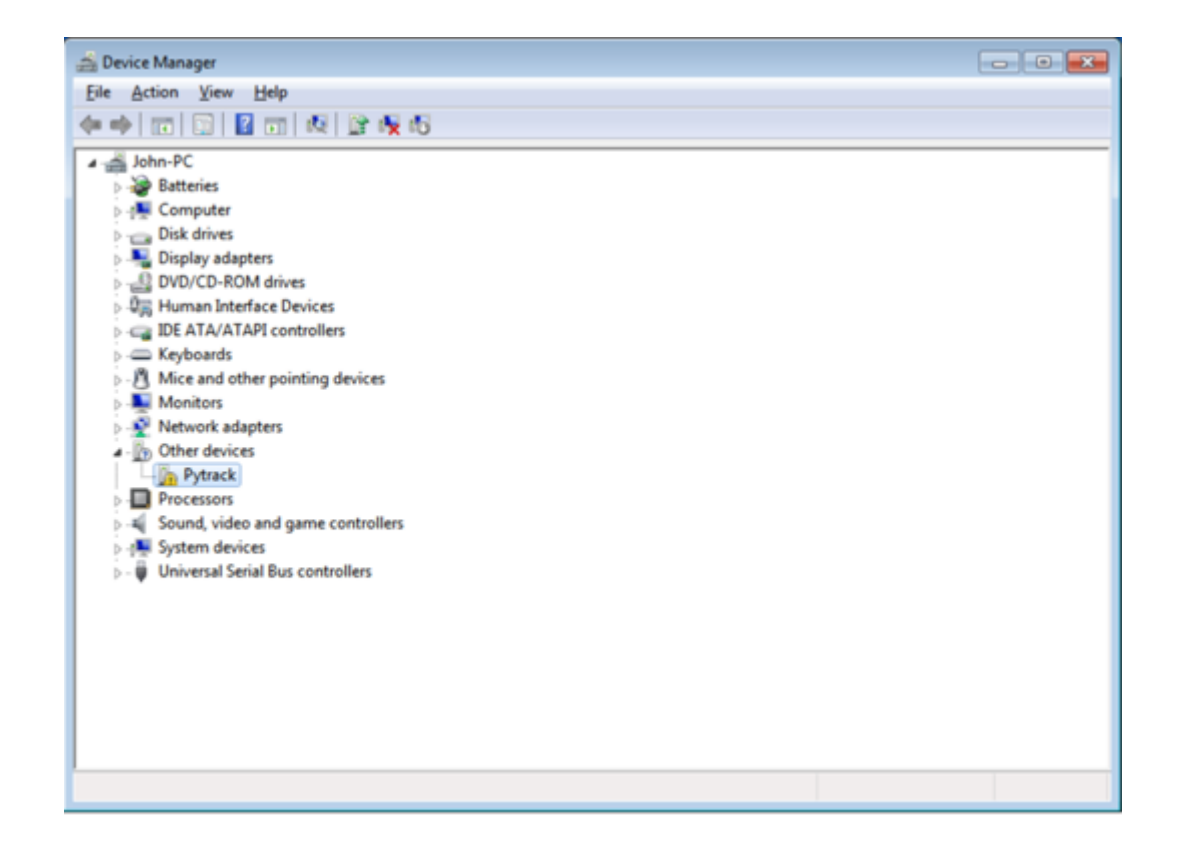

Drivers:

3. Right-click the device and select Update Driver Software

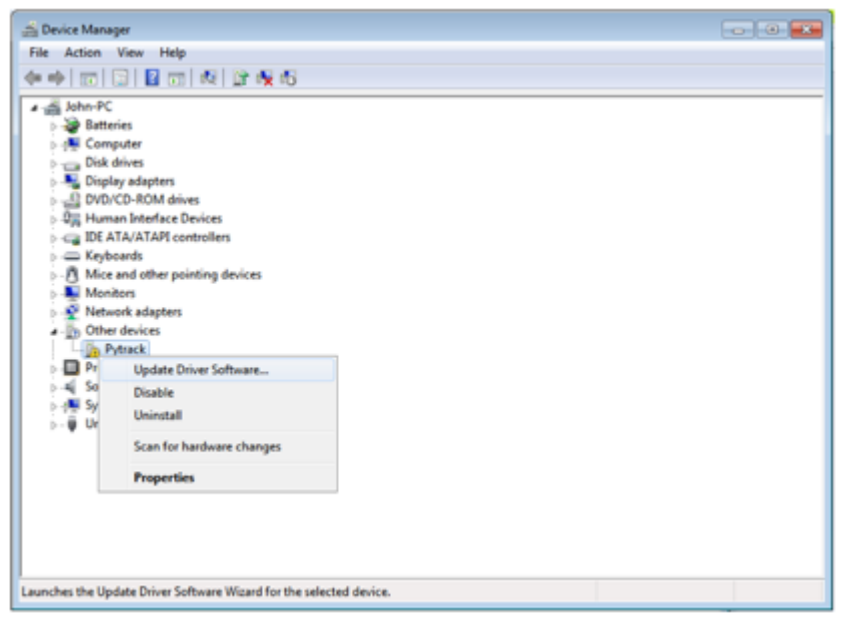

#### 4. Right-click the device and select Update Driver Software

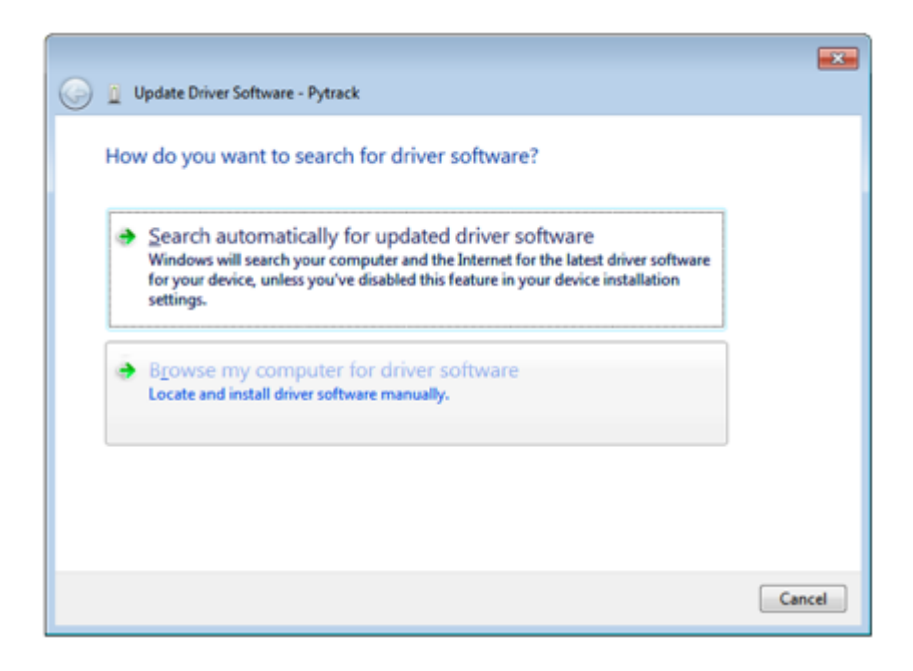

Drivers:

5. Need to navigate to where you downloaded the driver to (e.g. **Downloads** Folder)

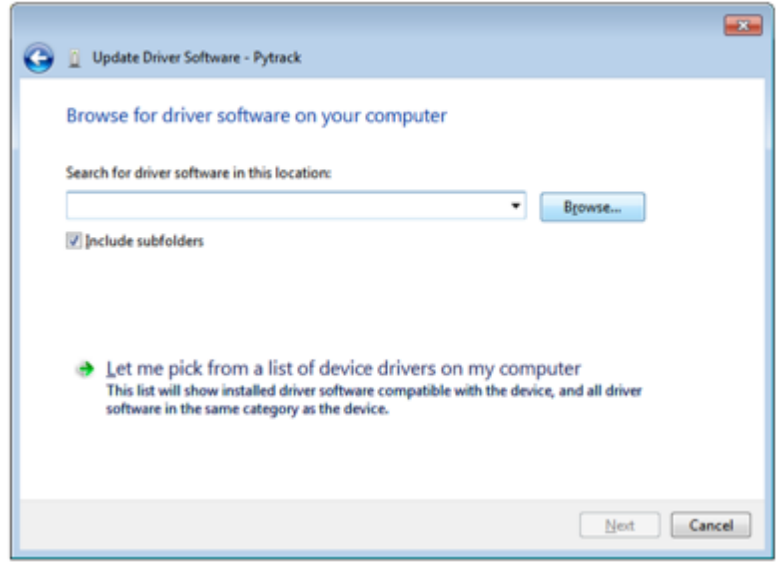

#### 6. Specify the folder in which the drivers are contained

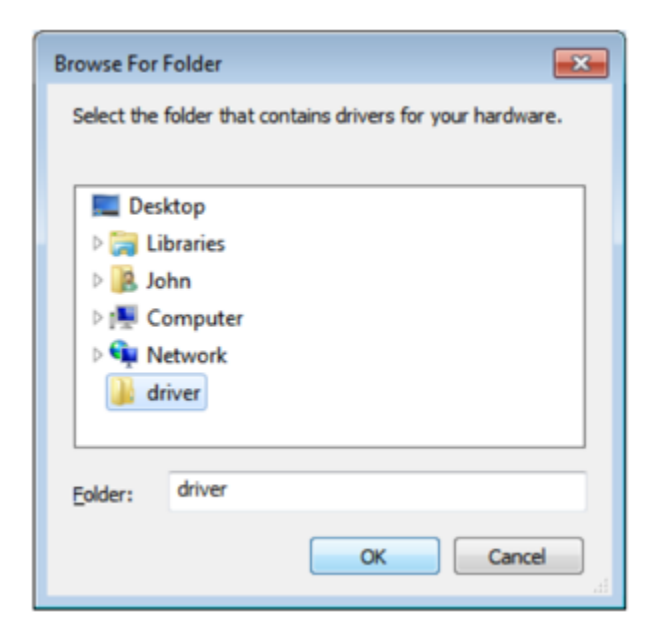

#### Drivers:

- You may receive a warning, suggesting that Windows can't verify the publisher of this driver.
- Click **Install this driver software anyway** as this link points towards our official driver

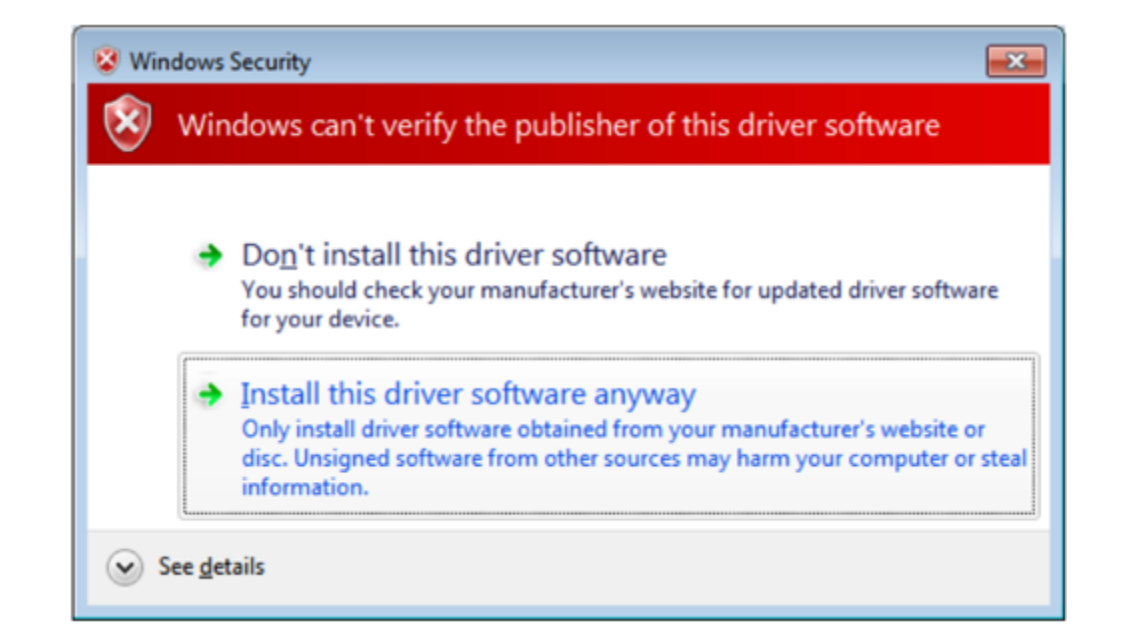

#### Drivers:

7. If the installation was successful, you should now see a window specifying that the driver was correctly installed

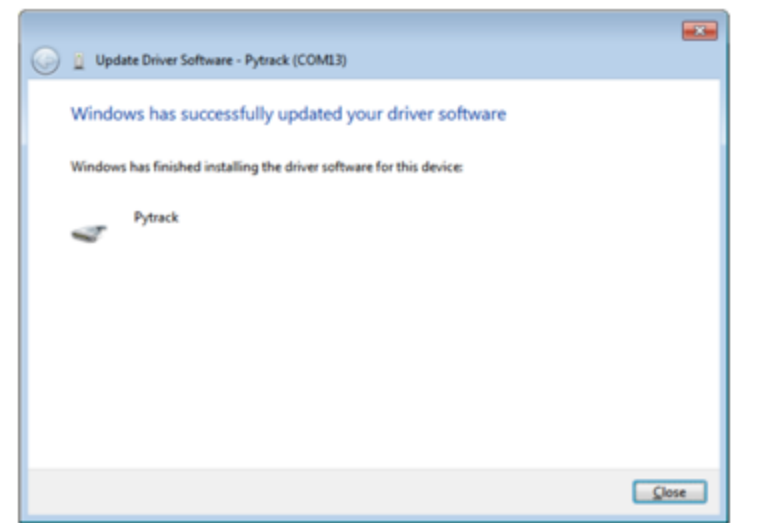

8. To confirm that the installation was correct, navigate back to the **Device Manager** and click the dropdown for other devices

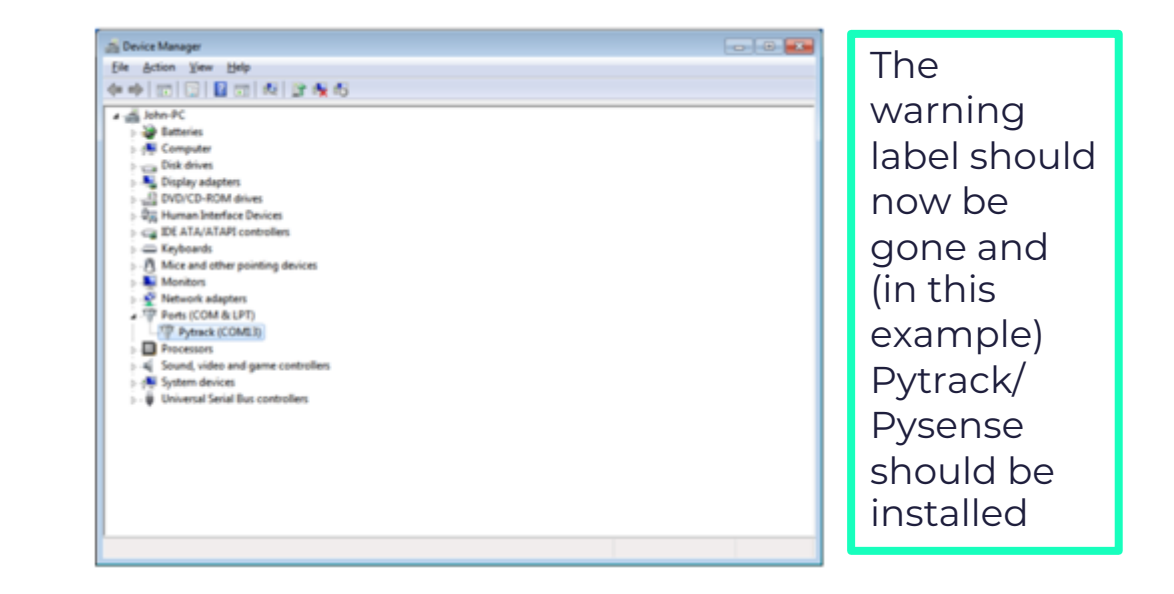

# So[ftwa](https://software.pycom.io/findupgrade%3Fproduct=pycom-firmware-updater&type=all&platform=unix&redirect=true)[r](https://software.pycom.io/findupgrade%3Fproduct=pycom-firmware-updater&type=all&platform=macos&redirect=true)e Set-Up – Updating Firmware

We strongly recommend you upgrade your firmware to are constantly making improvements and adding nev

The download links to the update tool are listed below:

- o Windows
- o MacOS (10.11 or higher)
- o Linux (requires **dialog** and **python-serial** package)

### Software Set-Up – Updating Firmware

- 1. Check that you have updated the firmware on the Expansion Board 3.1 (should have been done earlier in the lecture)
- 2. Disconnect the device from the computer
- 3. Insert module into expansion board
- 4. Reconnect the board via USB to your computer
- 5. Run the Firmware Upgrade tool
- 6. Disconnect the USB cable from the board and reconnect it, your device is now ready to use

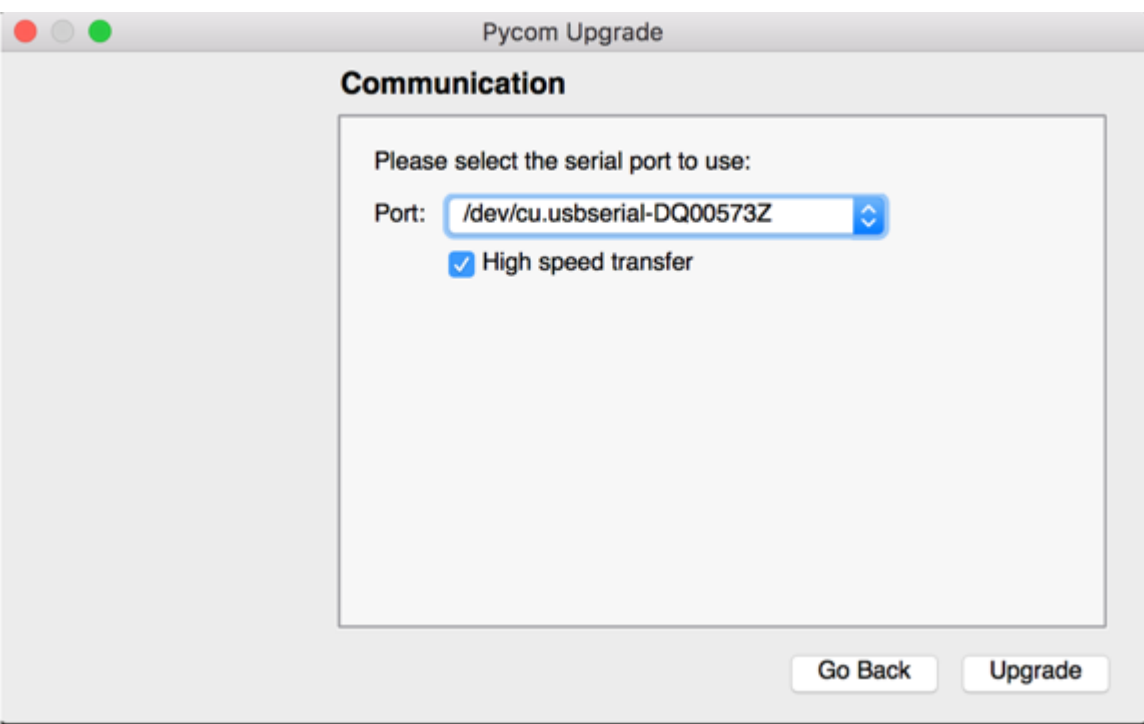

# An Introduction to Pymakr

**Hpymakr** 

- $\cdot$  To make it a has develope text editors,
- These plugir in:

o ATOM

o Visual St

The following slides will describe how to install Pymakr for At

## Plug-in for Atom

#### 1. Install **Atom** and open it 2. Navigate 2.

# page

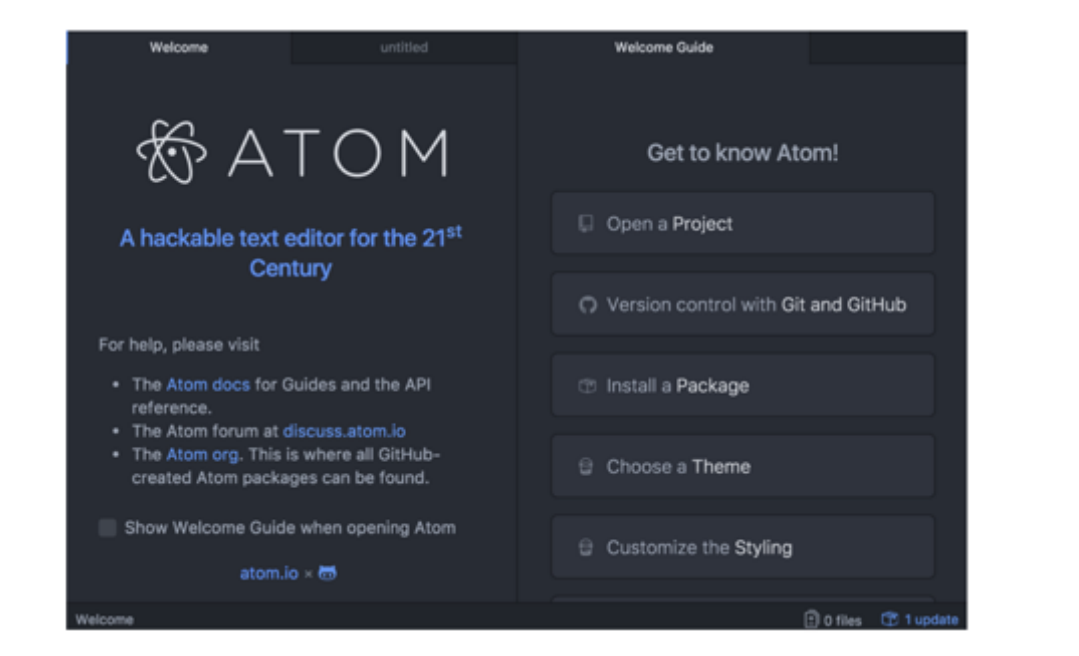

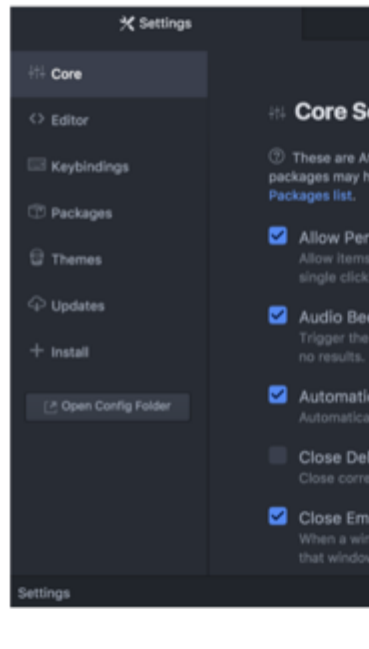

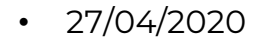

### Plug-in for Atom

3. Search for **Pymakr** and select the official Pycom Pymakr plugin

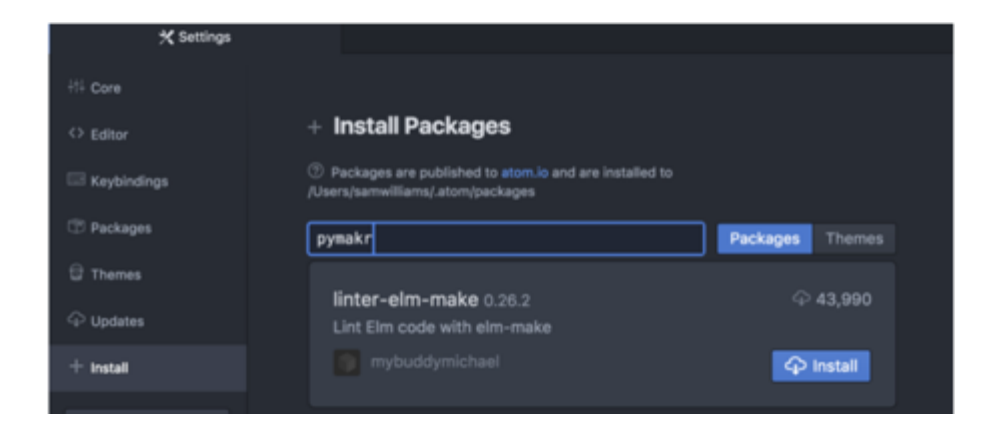

• 4. You should now see 'Pymakr' and click the install button

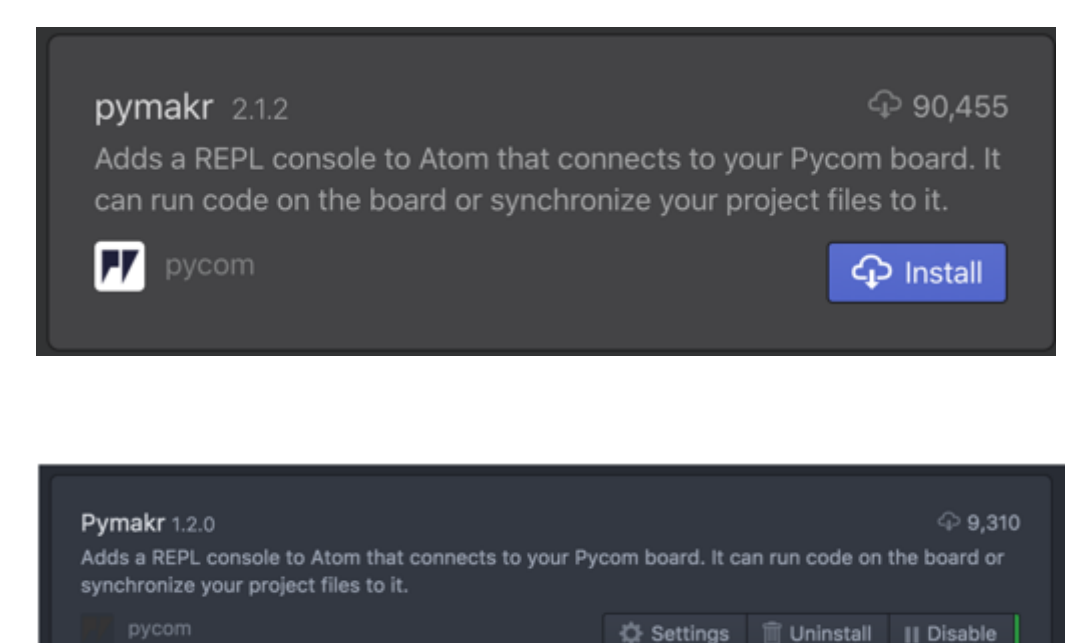

# And ATOM IS installed!

### Connecting via serial USB

- 1. Connect your device to your computer via USB.
- 2. Open Atom and ensure that the Pymakr Plugin has correctly installed

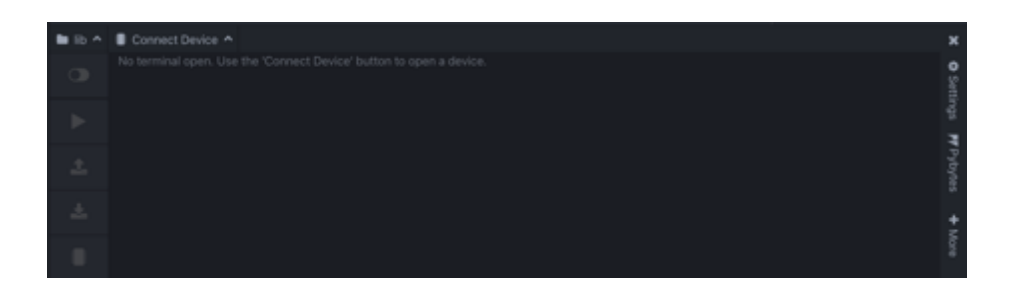

3. Open the Pymakr console by clicking on Connect Device

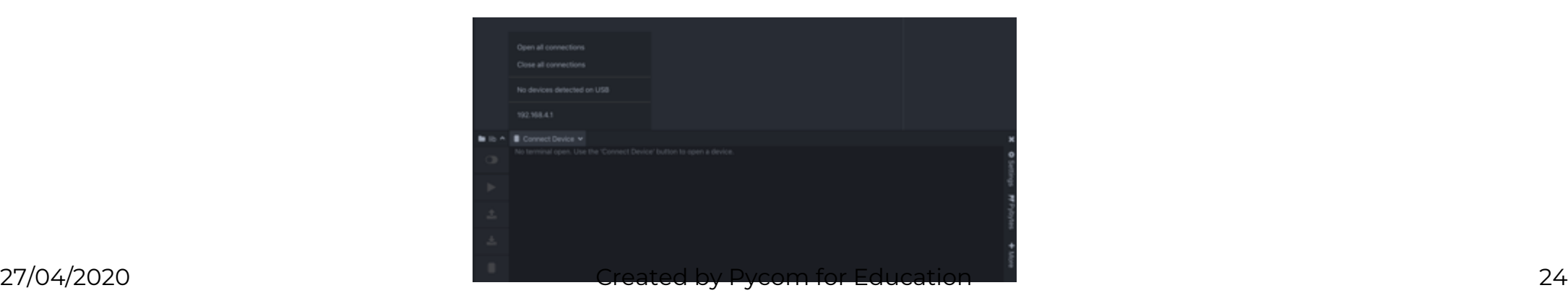

### Connecting via serial usb

4. Pymakr's autoconnect feature will have found your plugged-in device!

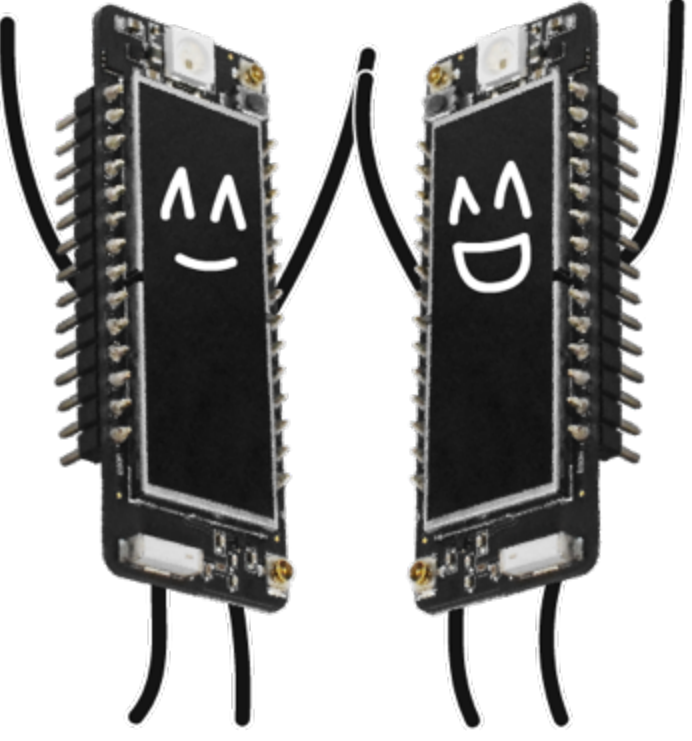

# Plugin for visual studio code

To download Visual Studio Code, click VS Code

You will also need NodeJS installed on your PC o Please download the latest LTS version available

### Plugin for visual studio code

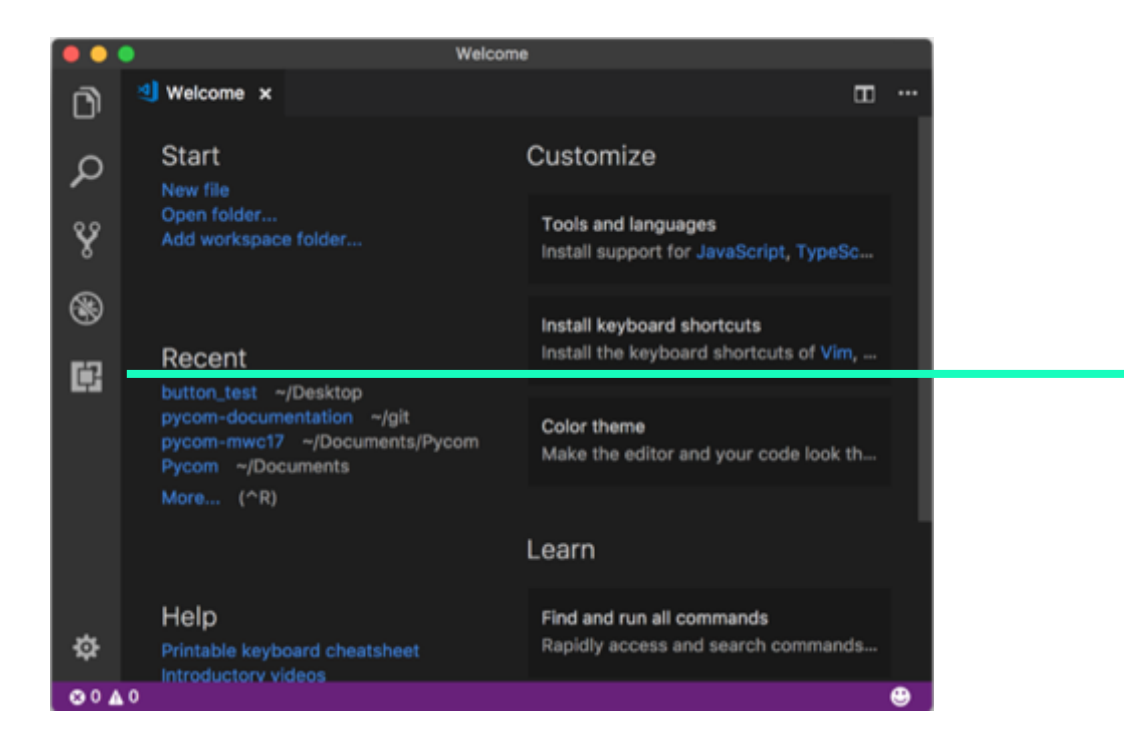

#### 1. Open VSCode 2. Navigate to the **Extensions** page, using the 5th button in the left handside navigation bar

<span id="page-26-0"></span>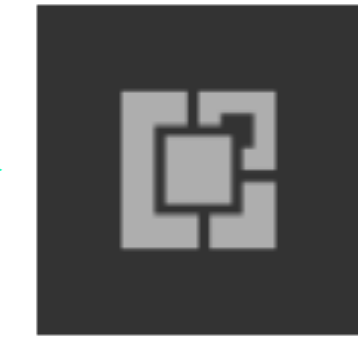

### Plugin for visual studio code

3. Search for **Pymakr** and click the install button next to it

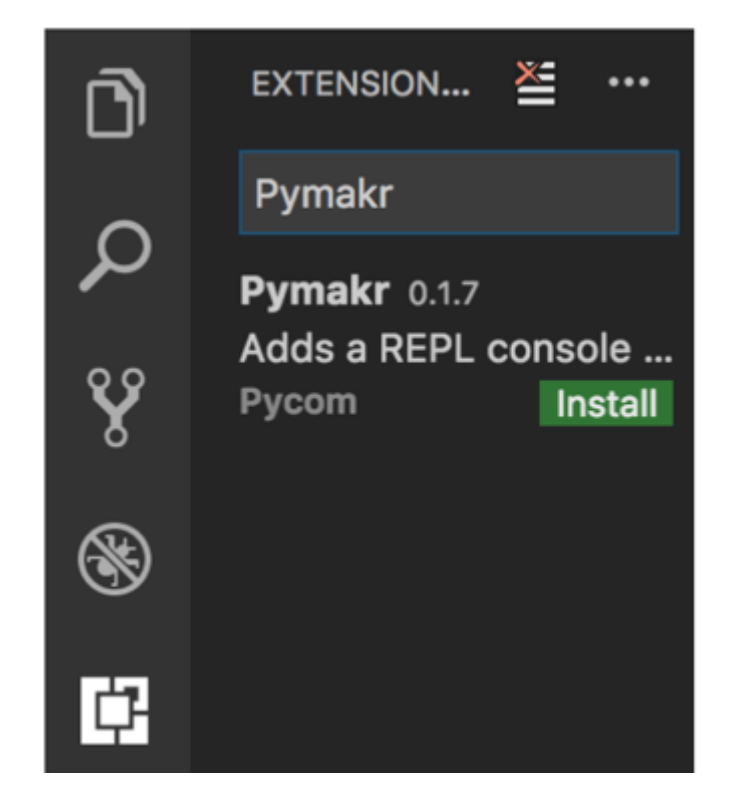

4. Within a few minutes, a reload button should appear – press it to reload VSCode

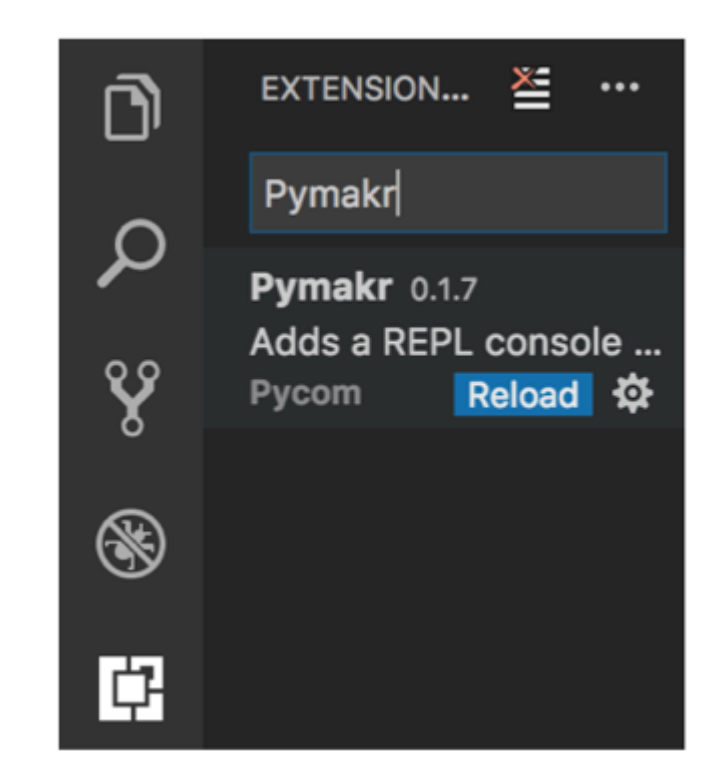

### And VSCODE installed!

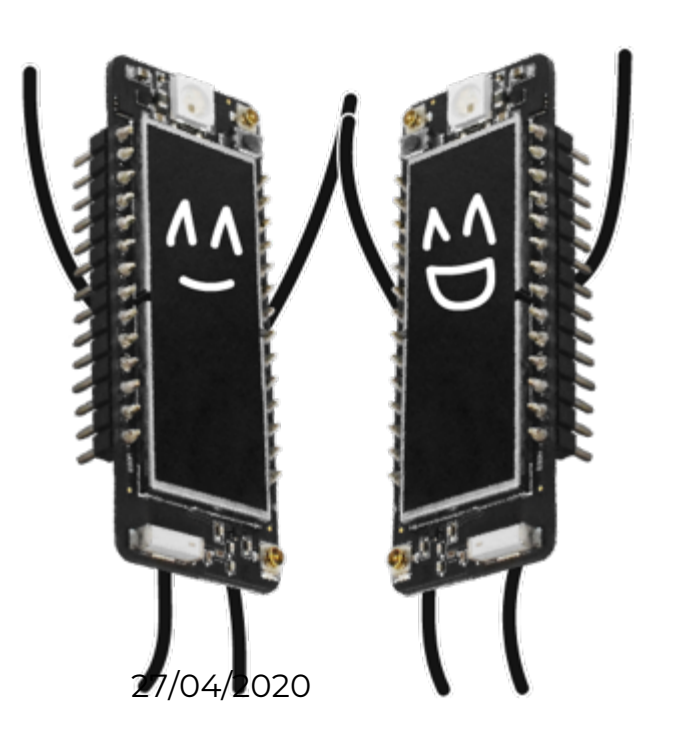

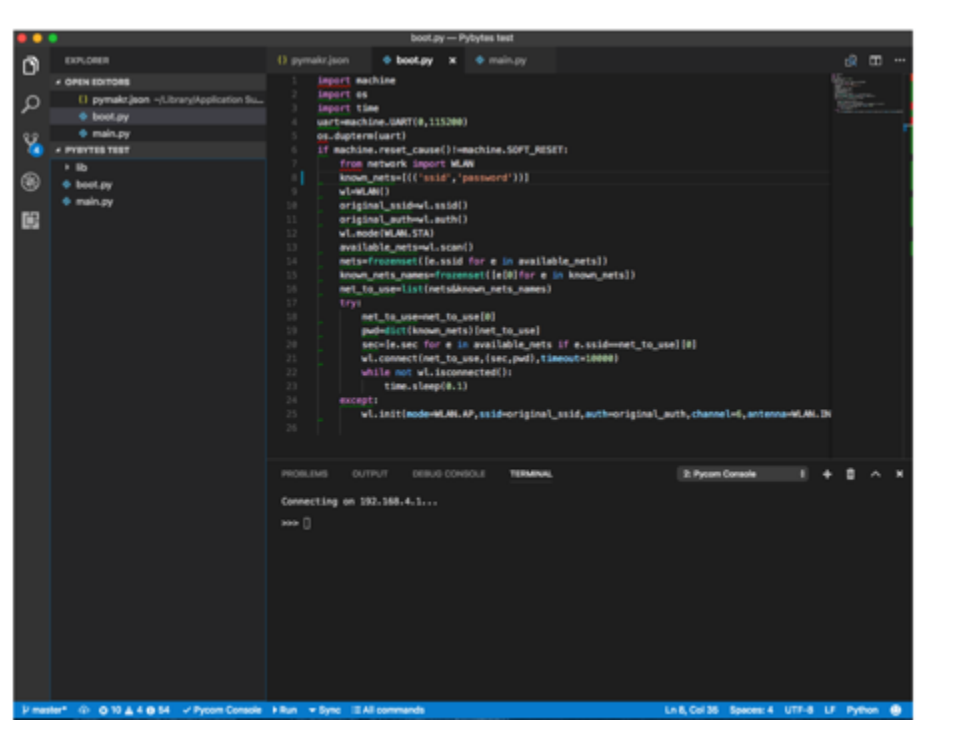

### Connecting via Serial USB -VSCode

After installing the Pymakr Plugin, you'll need to configure it for first time:

- 1. Connect your device to your computer via USB.
- 2. Open VSCode and ensure that the Pymakr Plugin has correctly installed

3. Click **All Commands**

**30 A 0 ▶ Run ▲ Upload ▼ Download : E All commands** 

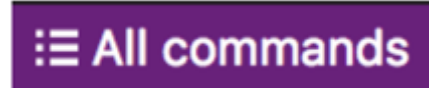

❸

### Connecting via Serial USB -VSCode

#### 4. In the list that appears, click **Pymakr>Extra>List Serial Ports**

5. All available serial ports will be listed.

#### Select Action

Pymakr > Run current me

**Pymakr > Upload Project** 

**Pymakr > Download Project** 

**Pymakr > Project Settings** 

**Pymakr > Global Setting** 

Pymakr > Extra > Get board version

Pymakr > Extra > Get WiFi AP SSID

Pymakr > Extra > List Serial Ports

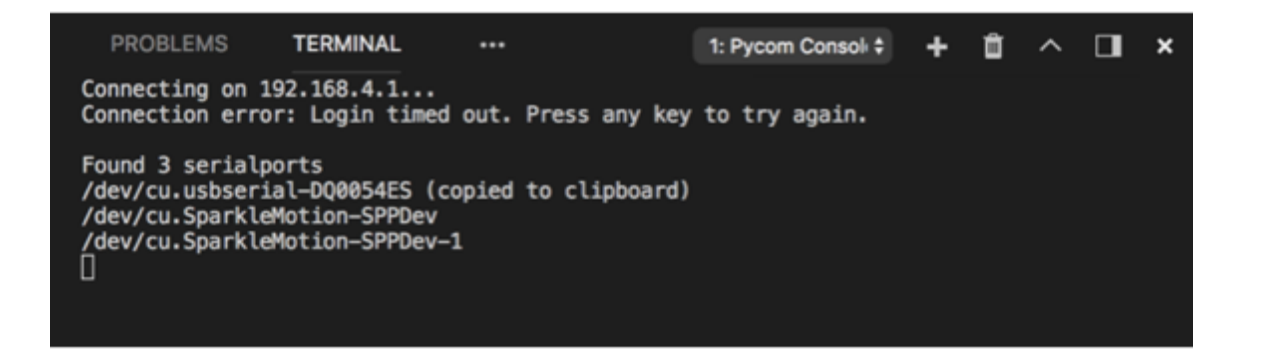

# Connecting via Serial USB -VSCode

#### 6. Click **All Commands**, then **Pymakr>Global Settings**

o This will o[pen a JSON](#page-33-0) file

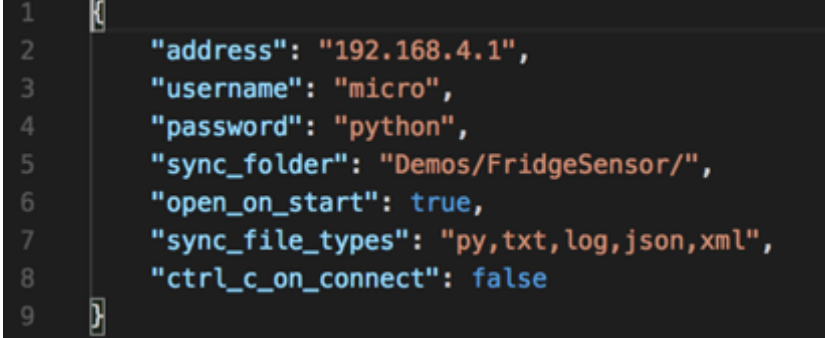

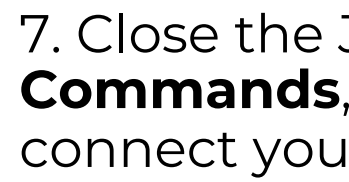

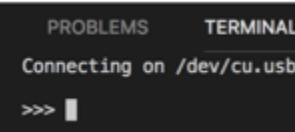

Click here if you don't need to connect

• 27/04/2020 Created by Pycom for Education 32

# CONNECTING VIA TELNET FOR BOTH ATOM

if an IP address was provided

- 1. Ensure the Pycom device is turned on
- 2. Connect the host computer to the WiFi Access Point named after your board (the SSID will be as follows e.g. **lopywlan-xxx, wipy-wlan-xxxx** etc)
	- o The password is **www.pycom.io** and enter **192.168.4.1** as the address
- 3. The default username and password are **micro** and **python**, respectively
- 4. Click **connect** in the Pymakr pane and Pymakr will now connect via telnet
- 

Pymakr 0.0.1 Adds a REPL cons

**Settings Device address** 

User name

Password

Sync Folder

Ctrl-c on connect

#### REMEMBER!

<span id="page-33-0"></span>After writing or pasting any indented code, like a function or a while loop, you will have to press **Enter** up to three times to tell MicroPython the code is to be closed

Code written into the REPL is not saved after

the device is switched off/on again

#### Micropython 101

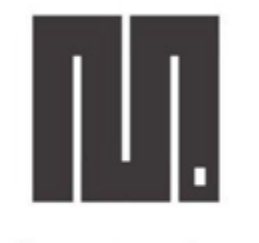

**MicroPython** 

- MicroPython is a lean version of Python 3
- Faster and a simpler development process than C
- MicroPython aims to be as compatible with normal Python as possible so

that you can transfer code easily

#### Micropython 101

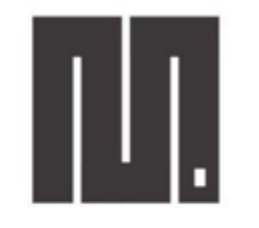

**MicroPython** 

- It does not support the entire Python standard library (which can GitHub)
- It has dedicated modules to access hardware
- Pycom uses the ESP32 chipset it has incredible raw power and a large flash size

#### Tips and tricks

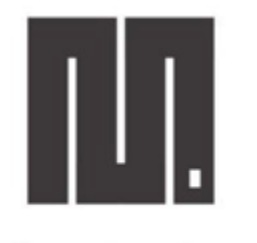

**MicroPython** 

• MicroPython shares a large part of the syntax of Python 3.5

o Code written for MicroPython should work in a similar manner in Python 3.5

o A few minor variations – view them as implementation differences

Pycom docs page: https://docs.pycom.io/gettingstarted/programming/micropython/

#### Don't forget your lines!

MicroPython uses line indention to denote a block of code. No braces { } here! The number of spaces in the indentation is variable but all statements within a block must be the same amount

Pycom docs page: https://docs.pycom.io/gettingstarted/programming/micropython/

## STILL NOT SURE ON MICROPYTHON?

Check out this video for an overview

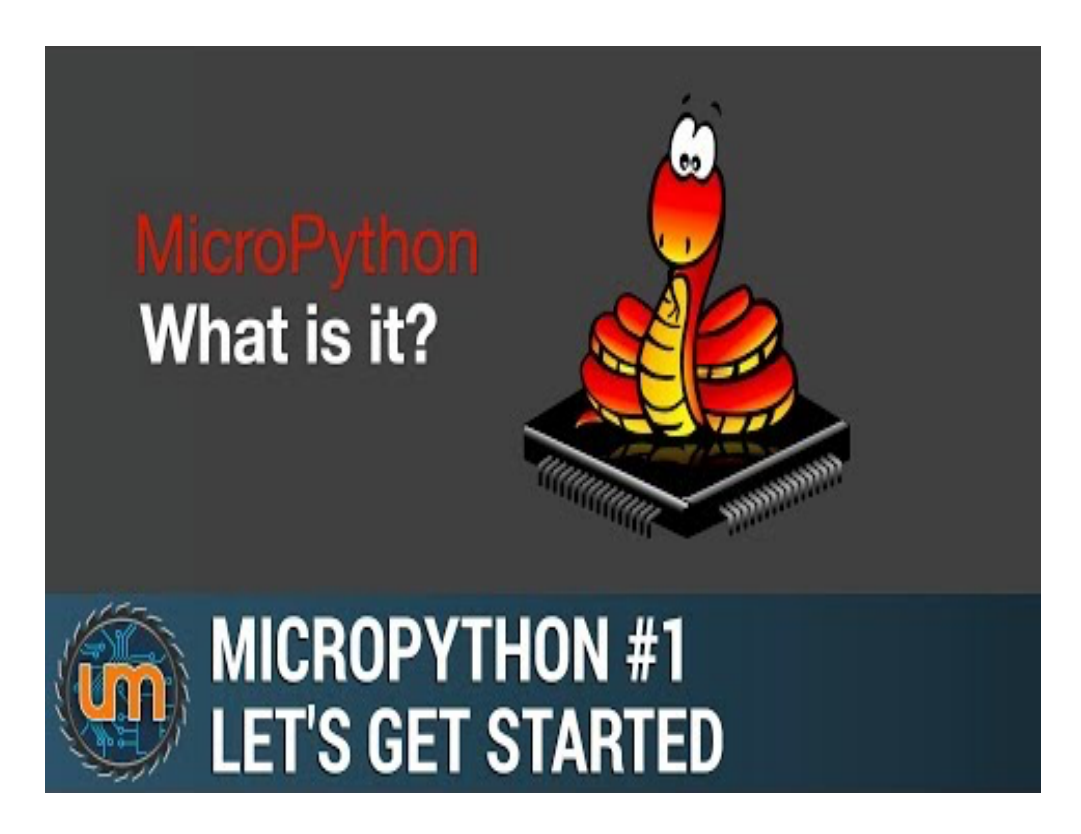

### When booting into micropython

- Two files are executed automatically:
	- o boot.py
	- o main.py

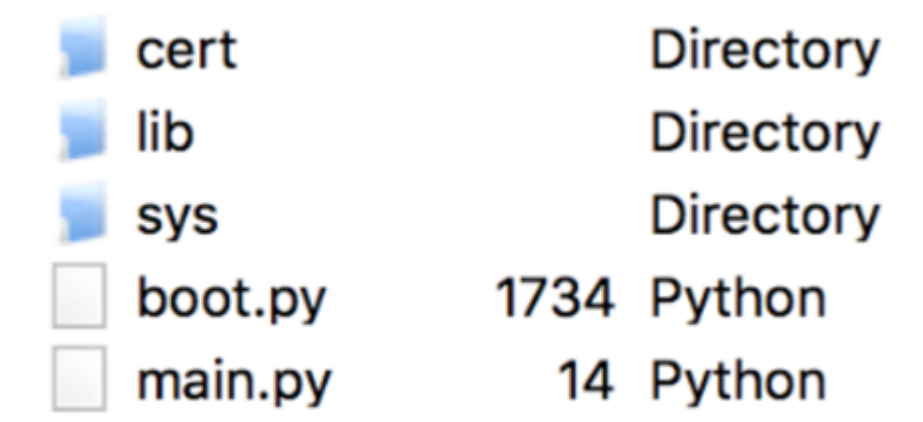

Pycom docs page: https://docs.pycom.io/gettingstarted/programming/micropython/

## WHERE TO WRITE YOUR CODE

#### In Atom: In VSCode:

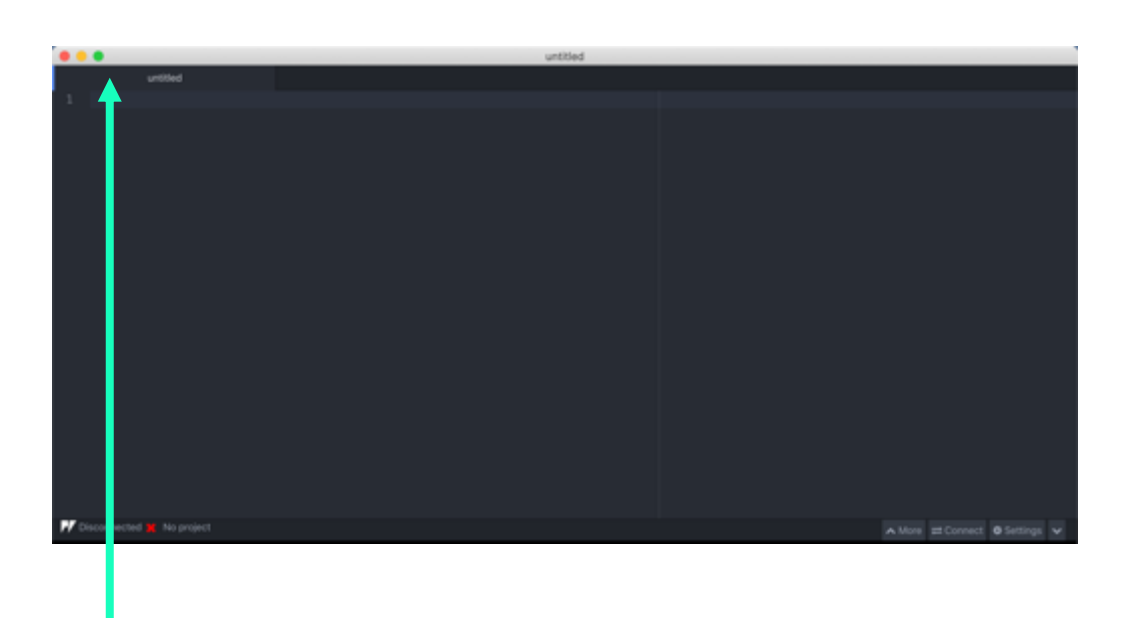

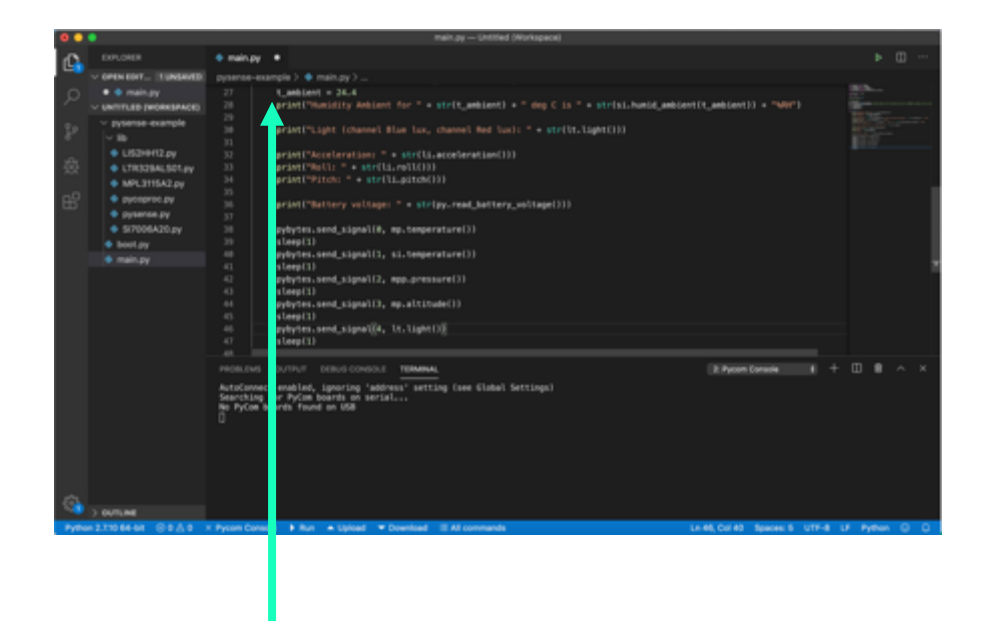

#### Write your code here! Write your code here!

#### **Variable Assignment**

Like Python 3.5, variables can be assigned to and referenced

 $variable = "Hello World"$ print (variable)

Setting a variable equal to a string and then printing it to the console

#### **Conditional Statements**

These allow control over which elements of code run, depending on specific cases.

```
temperature = 15\texttt{target} = 10if temperature > target:
    print ("Too High!")
elif temperature < target:
    print ("Too Low!")
else:
    print("Just right!")
```
How a temperature sensor might be implemented in code

#### **Loops**

Loops allow for you to cycle and repeat your code and functions, assignments etc

- **For**  these allow you to control how many times a block of code runs within a range
- **While**  these allow you to run a loop until a specific conditional is **true/false**

```
x = 0for y in range(0, 9):
      x \neq 1print(x)x = 0In this example, 
while x < 9:
                   the loop checks if 
                    x is less than 9
    x \neq 1each time it 
                        passes
print(x)
```
#### **Functions**

• Functions are blocks of code that are referred to by name.

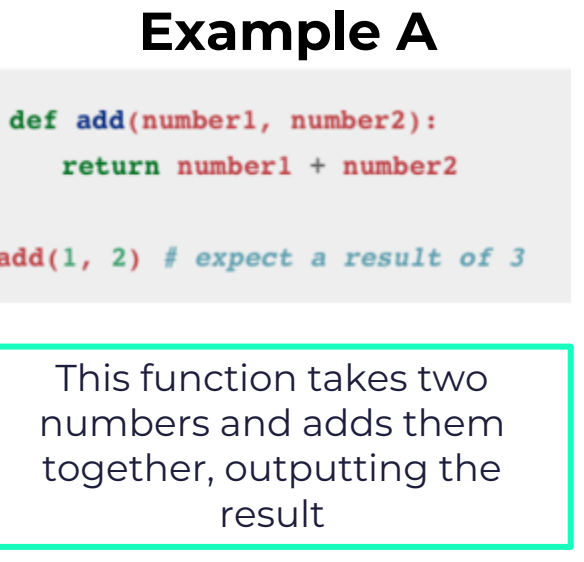

#### **Example A Example B**

def welcome(name): welcome\_phrase = "Hello, " + name + "!" print (welcome phrase)

welcome("Alex") # expect "Hello, Alex!"

This function takes an input name and returns a string containing a welcome phase - 'Hello Alex'

#### **Lists**

• A data structure that holds an ordered collection (sequence) of items

```
networks = ['lora', 'sigfox', 'wifi', 'bluetooth', 'lte-m']
print(networks[2]) # expect 'wifi'
```
#### **Dictionaries**

- A dictionary is like an address book
- Keys (names) are associated with values (details)

address book = {'Alex':'2604 Crosswind Drive','Joe':'1301 Hillview Drive','Chris':'3236 Goldleaf Lane'} print(address book['Alex']) # expect '2604 Crosswind Drive'

#### **Tuples**

• Tuples are immutable - they cannot be modified one

 $pycom\_devices = ('wipy', 'lopy', 'sipy$  $print(pycom devices[0])$  # expect 'wipy'

> Still stuck? More in-depth tutorials here

#### REPL VERSUS SCRIPTS

Please be aware that the examples that are given expect to be executed using Micropython REPL (read-evaluate-print loop)

### REPL VERSUS SCRIPTS

Basic Arithmetic

 $1 + 1$  # REPL will print out '2' to console  $1 + 1$  # Script will not return anything the console  $print(1 + 1)$  # Both the REPL and a script will return '2' to the console

### REPL Versus scripts

#### Calling Methods

import ubinascii

ubinascii.hexlify(b'12345') # REPL will print out "b'3132333435'" to the console ubinascii.hexlify(b'12345') # Script will not return any the console

In order to use these functions, but make sure that they don't print out any functions, you'll need to either wrap them in a **print()** statement or assign them to a variable

```
# immediately print to console when using a script
print(1 + 1)# or save variable to for later
value = 1 + 1# do something here...
print(value)
```
### YOU ARE NOW IOT-READY!

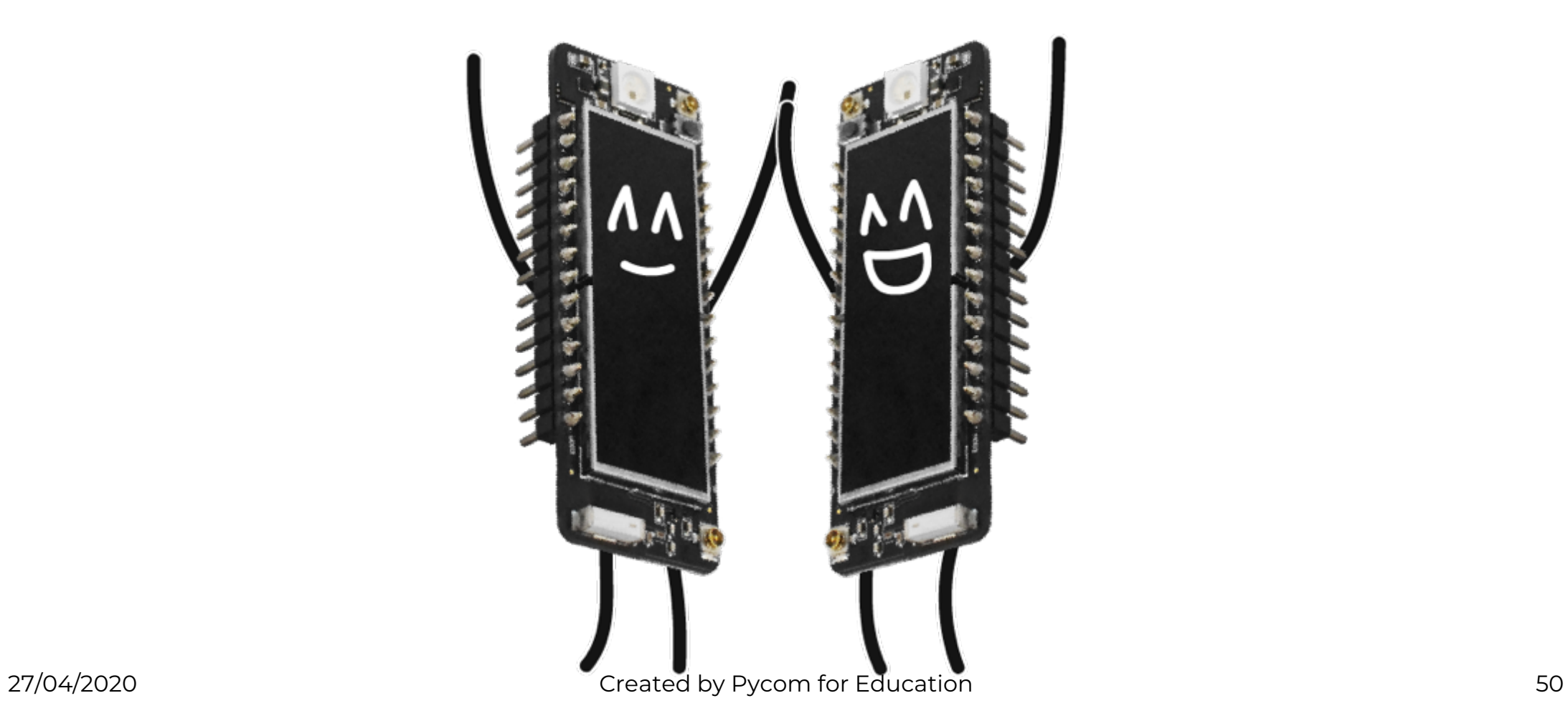